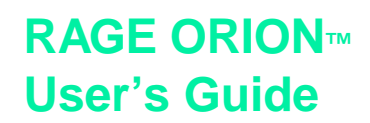

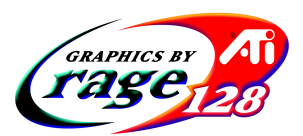

Version 1.0 - April 1999 P/N: 107-40202-10

Copyright © 1996-99, ATI Technologies Inc.

ATI and RAGE ORION are trademarks and/or registered trademarks of ATI Technologies Inc. All other company and/or product names are trademarks and/ or registered trademarks of their respective manufacturers. Pricing, availability, features, performance and specifications are subject to change without notice. Product may not be exactly as shown in the diagrams.

All rights reserved, including those to reproduce this manual or parts thereof, in any form without the express written permission of ATI Technologies Inc.

## **Disclaimer**

While every precaution has been taken in the preparation of this document, ATI Technologies Inc. assumes no liability to any party for errors or omissions contained in the Software or related documentation, any interruption of service, loss or interruption of business or anticipatory profits or for incidental or consequential damages in connection with the furnishing, performance, or use of the Software and related documentation.

ATI Technologies Inc. reserves the right to make changes without further notice to a product or system described herein to improve reliability, function or design.

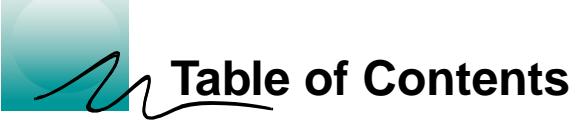

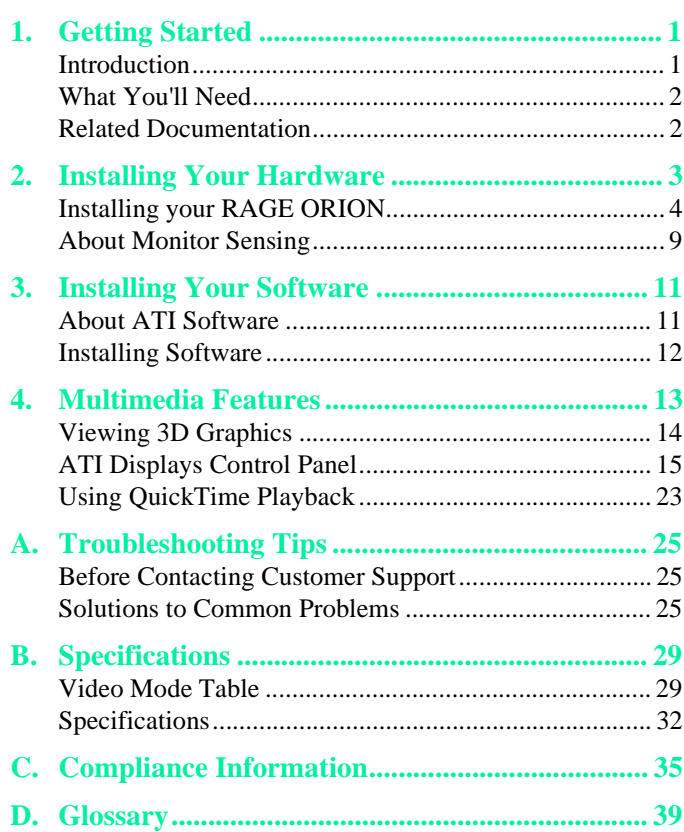

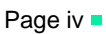

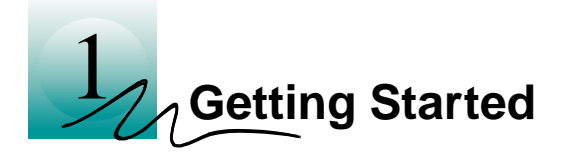

## <span id="page-4-1"></span><span id="page-4-0"></span>**Introduction**

The RAGE ORION represents the next generation in 3D and video acceleration for your PCI-based Mac OS computer. The 128-bit RAGE graphic chip is equipped with all the 3D hardware drawing capabilities in demand by 3D game players, your new graphics accelerator provides:

- QuickDraw 3D accelerator providing superior 3D rendering performance and advanced imaging and filtering techniques
- QuickDraw accelerator supporting 2D resolutions up to 1600x1200 in 32-bit color
- QuickTime playback accelerator for full screen, full motion, TV quality video
- OpenGL® support using Conix OpenGL® software

The easy-to-access, easy-to-use ATI Config Menu, on the menu bar, provides access to ATI Guide, giving you instant access to help, and the ATI Displays control panel, providing quick access to all of RAGE ORION's easy-to-use features.

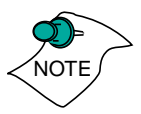

A glossary of the bold terms used throughout this manual is available in the ["Glossary" on page 39](#page-42-1) of this user guide and also in the ATI Guide.

# <span id="page-5-5"></span><span id="page-5-2"></span><span id="page-5-0"></span>**What You'll Need**

The RAGE ORION card runs with the following minimum system requirements:

- Power Macintosh or Mac OS compatible computer, with PowerPC processor, with a PCI expansion slot
- Mac OS 8.0 or later software
- <span id="page-5-7"></span>• Apple monitor or VGA-style monitor *(see note below)*
- <span id="page-5-6"></span>• QuickTime 3.0 or later *(see note below)*
- QuickDraw 3D 1.5.4 or later
- <span id="page-5-3"></span>• Minimum 16MB of system memory (QuickDraw 3D) requires 16MB of system memory)

NOTE

Apple monitors without a VGA connector must use the included adapter to connect to the RAGE ORION graphic accelerator.

Supports both QuickTime 3.0 and QuickTime 3.0 Pro.

# <span id="page-5-1"></span>**Related Documentation**

The README file summarizes the latest product revisions. Click the README icon on the installation disk to open this file.

<span id="page-5-4"></span>The RAGE ORION card comes with ATI Guide, which provides online help for making the best use of your card's features. There are two methods of accessing the ATI Guide. From the Mac OS menu bar under the ATI icon, choose ATI Guide. From the ATI Displays control panel, you can also access the ATI Guide by clicking on the Apple Guide  $\mathbf{\Omega}$  icon.

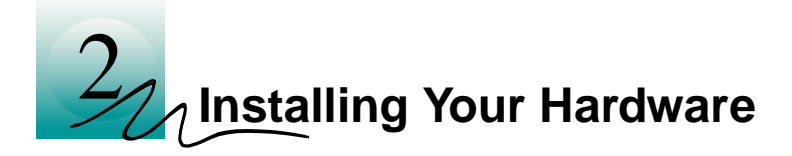

<span id="page-6-1"></span><span id="page-6-0"></span>RAGE ORION fits into connectors called expansion slots, inside your computer.

<span id="page-6-2"></span>Your Mac OS computer has one or more slots, each designed to accept Peripheral Component Interconnect (PCI) cards.

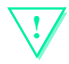

#### **! WARNING**

- The manufacturer assumes no liability for any damage, caused directly or indirectly, by improper installation of components by unauthorized service personnel. **If you do not feel comfortable performing the installation, consult a qualified technician**.
- Make sure power is off during installation; otherwise, damage to system components, the graphics accelerator card, and injury to yourself may result.

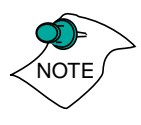

*The following procedure details the installation of a card in a typical Mac OS PCI-based tower. If your computer does not match this configuration, please refer to the expansion card installation instructions that came with your computer.* 

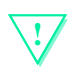

#### **! IMPORTANT**

- <span id="page-7-1"></span>If your computer stops responding (hangs) after installing the RAGE ORION card, you may have an incompatible graphics accelerator extension. This can occur when Mac OS software was installed, or other ATI accelerator graphic accelerator cards.
- Restart your computer and hold down the SHIFT key during startup. This disables all extensions from loading. After disabling extensions, you can update the graphics accelerator extension by installing the software included with your card. For more information about installing the software, see ["Installing Software" on page 12](#page-15-1)

# <span id="page-7-0"></span>**Installing your RAGE ORION**

- Turn off your computer, and disconnect the monitor cable.
- 2 Remove the computer cover. If necessary, consult your computer system manual for removal instructions.

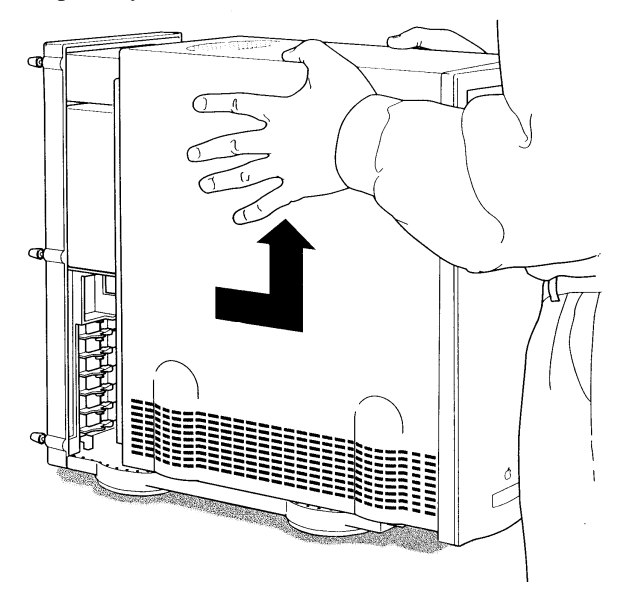

Choose the PCI expansion slot you wish to use. 3

Touch the metal part of the power supply case. 4

*Touching the grounded portion of the power supply case will discharge your body's static electricity.*

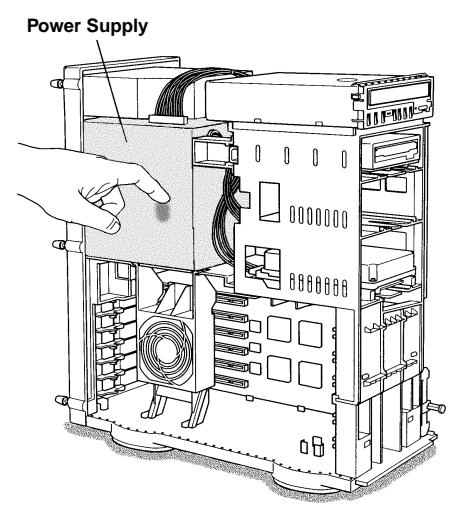

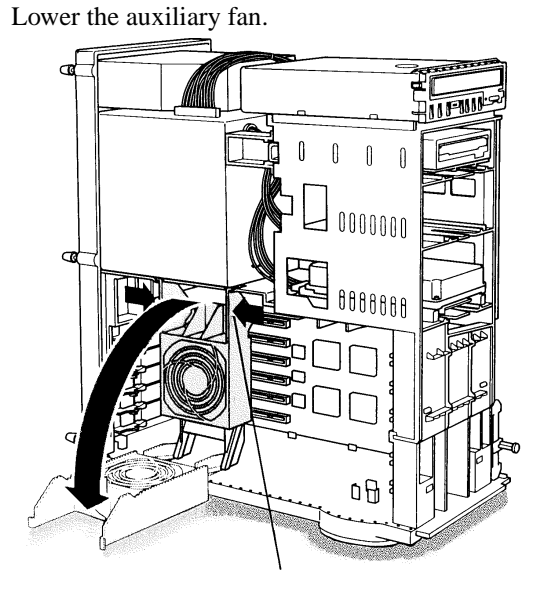

**To lower the fan, squeeze the sides to unlatch it.**

6 Remove the metal access cover from the expansion slot you want to use.

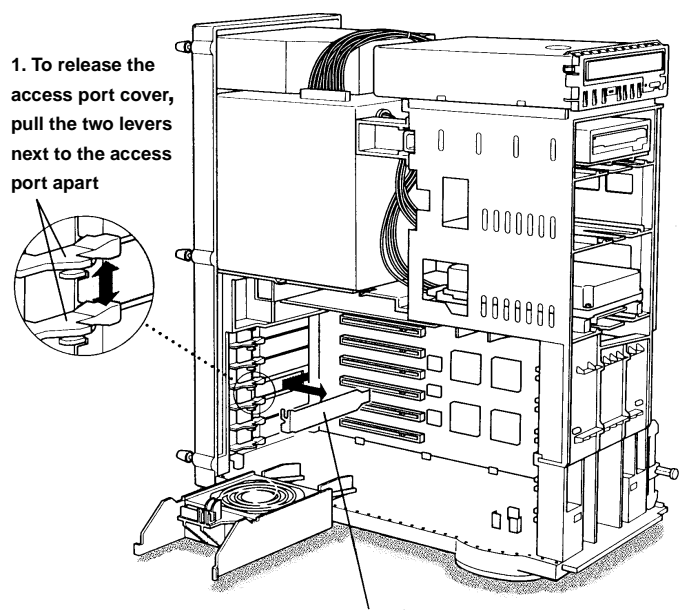

**2. Slide the access port cover out and away from the access port.**

Align the connector on the card with the PCI expansion slot and press firmly until fully seated. 7

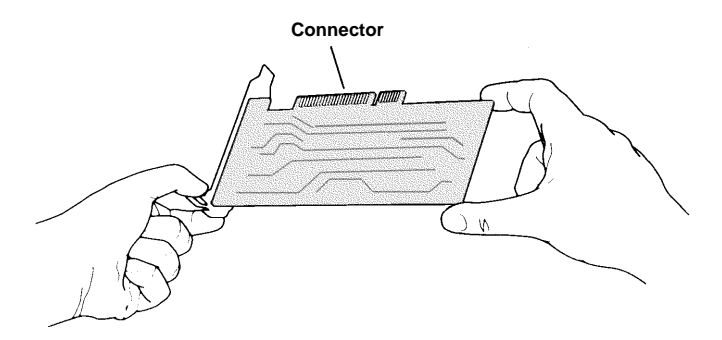

*Do not force the card. The card should fit snugly into the expansion slot.*

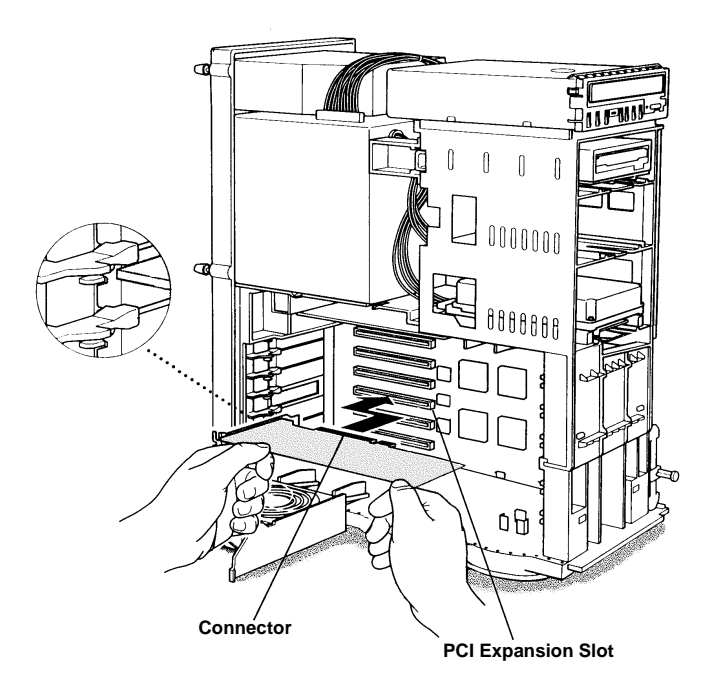

*If you plan to use more than one monitor, you must install a card for each monitor. Repeat steps 6 and 7 for each card.*

- 
- 8 Replace the auxiliary fan.
- Replace the computer cover. 9

<span id="page-11-0"></span>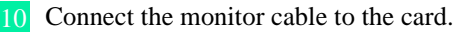

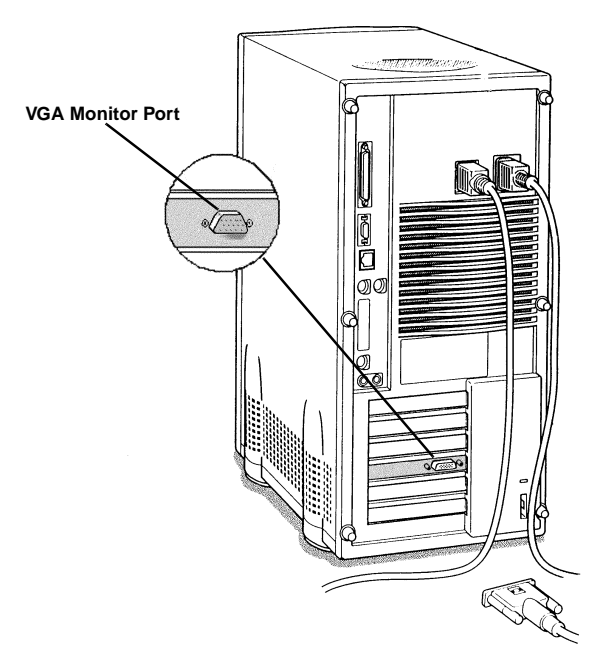

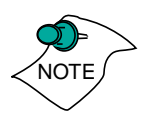

*If you have an Apple monitor, use the supplied Apple-to-VGA adapter to connect the Apple monitor to the VGA port. If you have a VGA monitor, connect it directly to the VGA monitor port as explained in [Step 10](#page-11-0), above.*

Installation of your RAGE ORION card is now complete and you are ready to install the software. [See "Installing Your](#page-14-2)  [Software" on page 11.](#page-14-2)

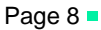

## <span id="page-12-4"></span><span id="page-12-0"></span>**About Monitor Sensing**

Apple's Monitor Sensing specification allows video display cards to identify the attached monitor. The RAGE ORION autoconfigures itself according to the monitor sense code detected and enables all resolutions supported by the monitor. Since the RAGE ORION relies on this sense code to correctly auto-configure during startup, the monitor must supply the appropriate sense code.

<span id="page-12-3"></span>On VGA monitors, the RAGE ORION card uses the Display Data Channel (DDC) protocol, which is simiar to Apple's Monitor Sensing specification, to determine the possible resolutions and frequencies. All possible resolutions are shown in the Monitors & Sound control panel and the Apple control strip.

When using older VGA monitors without DDC, you must choose the resolutions supported by your VGA monitor in the VGA Monitors section of the ATI Displays control panel. See ["VGA](#page-21-0)  [Monitors" on page 18](#page-21-0) for additional information.

<span id="page-12-1"></span>If you are using a display adapter and the adapter supplies the sense code information for only one resolution, then that resolution will be the only one available, even if the monitor supports multiple resolutions. A resolution of 640x480 is usually the default resolution. Therefore, when using an adapter to supply the sense code, it must be designed to supply the proper code for the monitor you are using it with; otherwise, the RAGE ORION cannot correctly auto-configure itself for the attached monitor.

<span id="page-12-5"></span>Although the RAGE ORION card does not output Sync-on-Green (SOG) signals directly, adapters are available that can overlay the Composite Synchronization Signal and send it through the Green video signal line so that you can use an SOG monitor. Monitors requiring an SOG signal usually have only three BNC connectors (RGB).

<span id="page-12-2"></span>For more information about obtaining a sense code or synchronization signal adapter, contact ATI Customer Support or ask your dealer. For information about how to contact ATI Customer Support, select the Support button on the ATI Displays control panel.

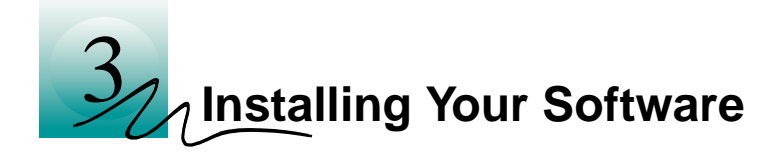

# <span id="page-14-5"></span><span id="page-14-2"></span><span id="page-14-1"></span><span id="page-14-0"></span>**About ATI Software**

RAGE ORION requires several additional components be added to your System folder. The ATI Universal Installer application does this for you, installing the following components:

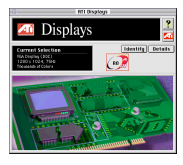

## <span id="page-14-3"></span>**ATI Displays Control Panel**

The ATI Displays control panel lets you configure your card and access software and hardware features. These features are described in the section ["ATI Displays Control Panel" on](#page-18-1)  [page 15.](#page-18-1)

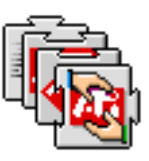

## **ATI Multimedia Components**

ATI's Multimedia Components are placed in the Extensions folder, located within system folder. They enable all of the advanced features of your card, including 3D and 2D acceleration.

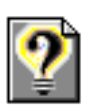

## <span id="page-14-4"></span>**ATI Guide File**

The ATI Guide file is the online help for the ATI Displays control panel. It is placed in the Extensions folder within the System folder. For more information about using the ATI Guide, see ["ATI Guide" on page 22](#page-25-0).

## <span id="page-15-1"></span><span id="page-15-0"></span>**Installing Software**

Insert the ATI Installation CD.

Double-click on the ATI Universal  $\leftrightarrow$  Installer icon.

*The ATI splash and legal notice screens appear.*

**3** Follow the instructions that appear on the screen.

*Under most circumstances, you should click Standard Install. However, if you only want to install certain parts of the ATI multimedia software, click Custom Install.*

*Upon completion of the installation process, a file containing a list of installed files and their location on your hard disk is created allowing you to locate any file installed during the installation process.*

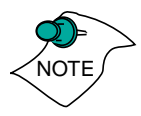

*The installer application checks your system to determine if you have the latest versions of the required software. If you do not have the appropriate Apple software, a dialog appears explaining what software needs to be installed. The RAGE ORION accelerator card includes the required version of QuickDraw 3D.*

When you see a message that the installation was successful, click Restart.

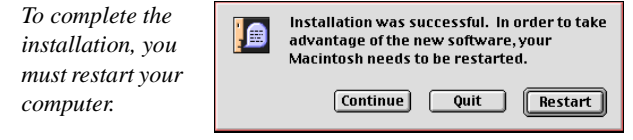

*Your computer restarts.*

or

To perform further installations, click Continue.

*The RAGE ORION Standard Install window appears.*

or

To return to Finder, click Quit.

*You need to manually restart your computer to complete the installation of the RAGE ORION software.*

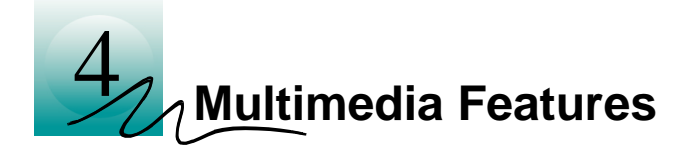

<span id="page-16-1"></span><span id="page-16-0"></span>Your RAGE ORION turns your PCI-based Mac OS computer into a 3D and 2D graphics powerhouse. You can use your new graphics accelerator card to do the following:

- Experience the latest arcade style and virtual reality games the way they were meant to be played with state-of-the-art 3D graphics using QuickDraw 3D and OpenGL acceleration.
- Enjoy true-color 32-bit 2D or 3D graphics up to 1600x1200.
- Watch full screen, full motion, TV-quality video using QuickTime playback acceleration.

The following information describes these new 3D and multimedia features in more detail and suggests ways you can optimize your machine to get the most out of your new card.

# <span id="page-17-1"></span><span id="page-17-0"></span>**Viewing 3D Graphics**

RAGE ORION's QuickDraw 3D Acceleration supports the following advanced 3D graphics capabilities:

- QuickDraw 3D RAVE Support
- OpenGL Support
- True color (32-bit) rendering
- Perspectively correct texture mapping functions
- Single pass Bilinear/Trilinear filtering
- 16-bit or 32-bit z-buffering (a process that removes hidden surfaces)
- 8-bit stencil buffer
- Flat and Gouraud shading
- MIP-Mapping
- Alpha blending and fog effects
- Specular highlights
- Shadows and Spotlights
- Texture lighting

These features make it possible to quickly render 3D graphics, produce atmospheric effects, calculate light and color shading, and determine which objects are in the foreground and which are in the background.

RAGE ORION only displays 3D graphics in thousands and millions of colors. When you use 256 colors, there are too few colors to display complex 3D textures, so 3D acceleration is not supported.

You can use the 3D Memory Monitor to see how memory on your RAGE ORION is allocated when displaying 3D graphics. This allows you to optimize 3D performance.

# <span id="page-18-2"></span><span id="page-18-1"></span><span id="page-18-0"></span>**ATI Displays Control Panel**

The ATI Displays control panel provides access to the advanced 3D features that RAGE ORION has to offer. To open the ATI Displays control panel, choose Control Panels from the Apple menu, then choose ATI Displays, or choose ATI Displays from the ATI Config Menu from the Mac OS menu bar.

<span id="page-18-3"></span>For detailed instructions on how to set up and use these features, please refer to the ATI Guide, which can be accessed through the ATI Displays control panel.

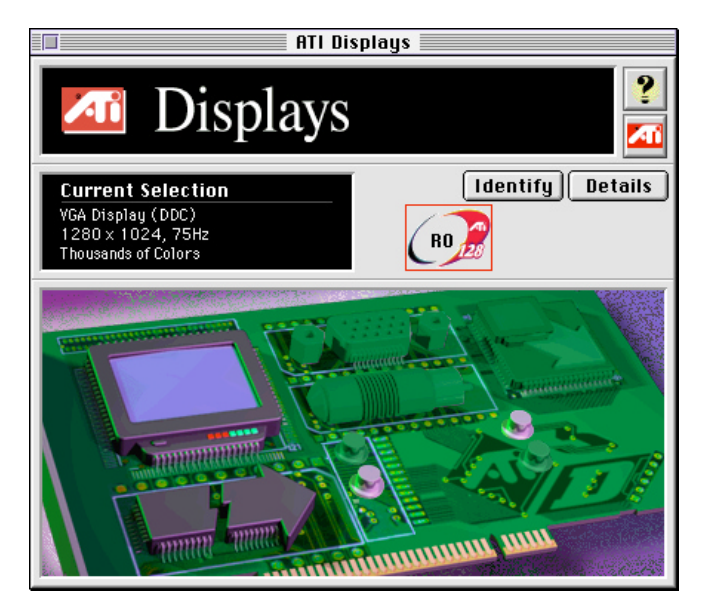

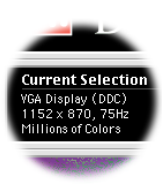

#### **Status Area**

Look in the Status Area to determine your current monitor, screen resolution, and color depth. To change these settings, use the Monitors feature to open the Monitors & Sound control panel. You can also change the monitor depth and resolutions at any time using the Apple control strip, if installed.

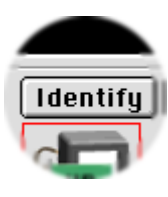

## **Identify Displays**

If you have more than one display connected to your computer, you can identify and configure each display. The ATI Displays control panel identifies all the displays connected to your computer, but only configures displays that are connected to ATI cards.

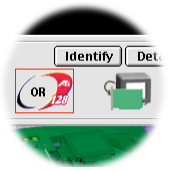

If you are using multiple monitors and using one display with the built-in video, or a non-ATI video card, a generic video card icon is displayed in the ATI Displays control panel. However, you cannot make any changes to the generic video card using ATI Displays.

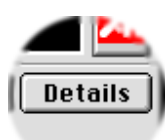

## **Display Details**

The Details window gives you information about specific software components needed to enable each of RAGE ORION's features. Check the Details window to determine the files and version numbers of the software components installed in your system folder during the installation process. Using the pull-down menu, the Details window also lists the Mac OS multimedia software required for RAGE ORION, such as QuickDraw 3D.

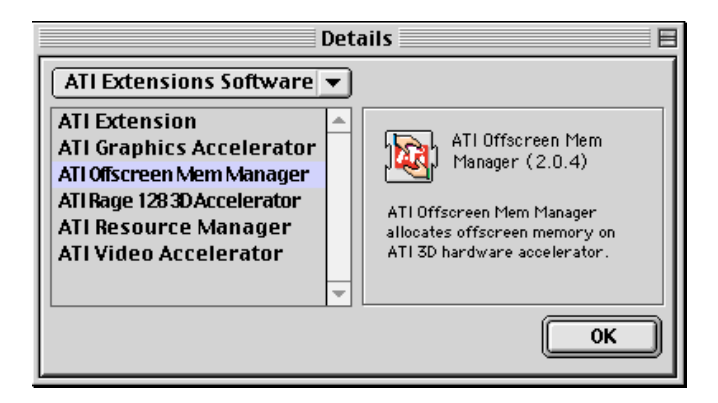

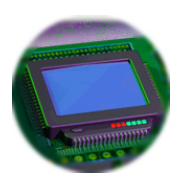

## <span id="page-20-0"></span>**Monitors**

The Monitors feature provides access to the standard Mac OS Monitors & Sound control panel. You can use the Monitors & Sound control panel to select color depths and resolutions, and set up multiple monitors. For more information on the Monitors & Sound control panel refer to the Mac OS Guide that comes with your computer.

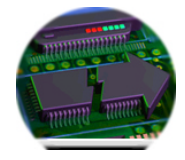

### <span id="page-20-1"></span>**Keyboard Shortcuts**

This feature allows you to use a pop-up menu to change your desktop settings without exiting your current application. You can configure, enable or disable shortcut features when you click the Shortcut icon in the control panel.

The ATI Popup Menu only displays the valid and safe modes available for the attached monitor(s). Additional modes may be accessed through the Monitors & Sound control panel or the Control Strip.

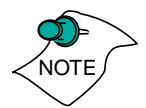

*Different ATI cards offer distinct keyboard shortcut options, so not all shortcuts appear on every ATI card.*

Popup Menu and Hot Keys remain inactive when dialogs appear on the screen. For example, while using the Monitors & Sound control panel, the Popup Menu and Hot Keys are disabled.

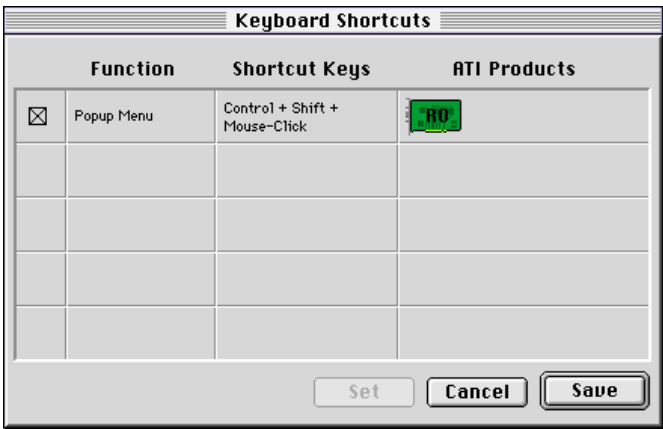

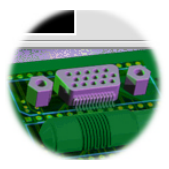

## <span id="page-21-2"></span><span id="page-21-0"></span>**VGA Monitors**

If you have a non-DDC compliant VGA monitor connected to your RAGE ORION card, the VGA icon may be active. Some VGA monitors use a Display Data Channel (DDC). The DDC technology works like the Apple Sense Code protocol; you do not have to do anything extra to select the supported resolutions. Your RAGE ORION card uses the DDC information to automatically provide the supported resolutions in the Monitors & Sound control panel and the Control Strip. If your VGA monitor doesn't use DDC, the VGA Monitors icon is active, and you must use it to select your monitor from a list of standard monitors.

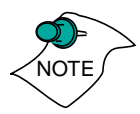

*If the VGA icon is dimmed, your computer has detected an Apple-type monitor, or a DDC compliant VGA monitor connected to your RAGE ORION card. You do not have to make a selection.*

## **To Select a VGA Monitor**

- Select VGA Monitors from the ATI Displays control panel.
- Select your VGA model from the list of monitors in the left panel of the VGA Monitors dialog box.

A list of resolutions supported by your VGA monitor appears in the right panel of the VGA Monitors dialog box.

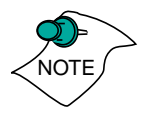

*You cannot select the monitor resolution using the VGA Monitors dialog box. You must use the standard Mac OS Monitors & Sounds control panel.*

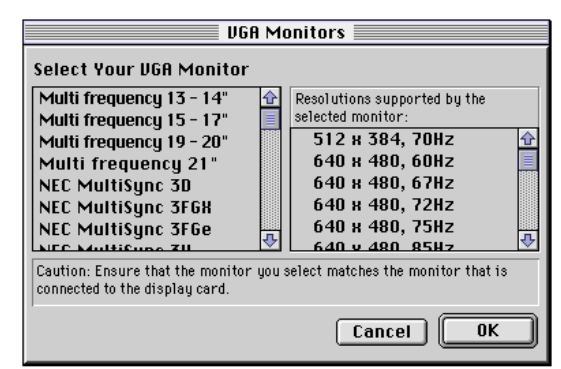

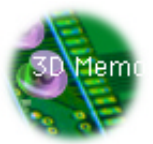

## <span id="page-21-1"></span>**3D Memory Monitor**

RAGE ORION supports advanced 3D features including

**mip-mapping**, **Gouraud shading**, **fog effects**, and **texture mapping**. The 3D Memory Monitor shows how available memory in the accelerator card is allocated when displaying 3D graphics.

## **Using the 3D Memory Monitor**

When you open 3D graphics on your Mac OS computer, run the 3D Memory Monitor to see how your RAGE ORION has allocated 3D memory.

### **To open the 3D Memory Monitor**

1 Choose Control Panels from the Apple Menu, or choose ATI Displays from the ATI Config Menu and skip to step 3.

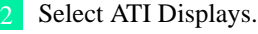

Click on the 3D Memory icon. 3*When you open a 3D application window, you can see how the additional memory required for 3D graphics is allocated.*

<span id="page-22-0"></span>The 3D Memory Monitor shows you how the memory on your RAGE ORION has been allocated between display, textures, and buffers. If you use all the available memory on the RAGE ORION card, your Mac OS computer drops 3D textures and substitutes Gouraud shading.

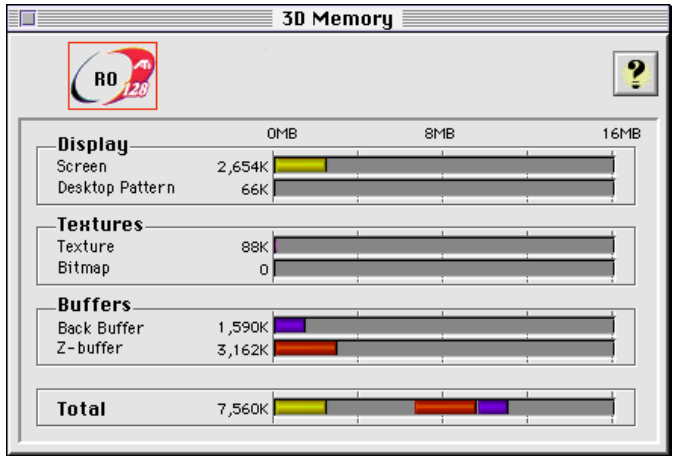

**Display** 

The Screen bar indicates the amount of graphics memory allocated to the display's resolution and color depth. The Desktop Pattern bar indicates the amount of memory used by your desktop pattern.

To reduce the memory allocated to Display memory:

- change the color depth from millions to thousands
- decrease your screen resolution

### **Textures**

The **Texture** bar indicates the number and size of texture maps loaded by 3D applications to add realism to 3D models and environments. The **Bitmap** bar indicates the memory allocated to non-3D elements like 2D graphics. To reduce the memory allocated to Texture memory, reduce the amount of textures in your 3D graphic.

#### **Buffers**

The **Back Buffer** bar and the **z-buffer** bar are directly related to the size of the 3D window.

To reduce the memory allocated to Buffer memory:

- reduce the size of the display window containing 3D graphics
- reduce the number of the display windows containing 3D graphics

## <span id="page-24-0"></span>**3D Sync**

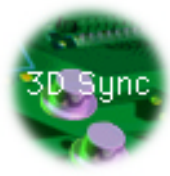

Your RAGE ORION graphics accelerator provides superior 3D performance by performing many tasks in **offscreen memory** including graphic rendering. Depending on the 3D scene, the refresh rate of your computer monitor, and the game or application, you may notice some slight horizontal flickering or "tearing". This flicker is caused by the different rates at which the display performs a complete screen redraw, and when images located in offscreen memory are moved to the display buffer. Synchronizing the redraw and the write to the display buffer provides a flicker-free 3D window.

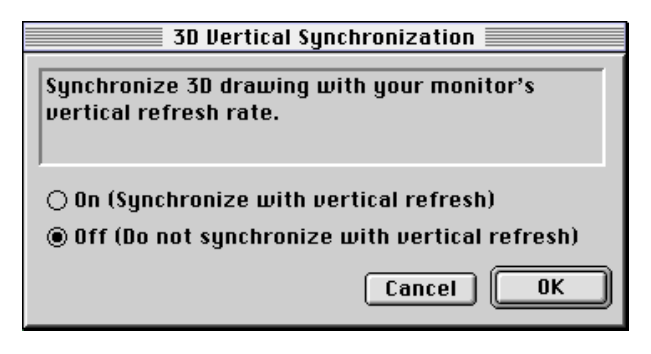

- **On (Synchronize with vertical refresh)** Provides a flicker-free 3D window. The display is synchronized with the vertical refresh, so there isn't any flickering or "tearing" in the 3D window.
- **Off (Do not synchronize with vertical refresh)**  Provides a boost in performance, but in some games and applications it can introduce flickering or "tearing" in the 3D window.

You should experiment with these settings to find the proper setting for your application.

## <span id="page-25-1"></span><span id="page-25-0"></span>**ATI Guide**

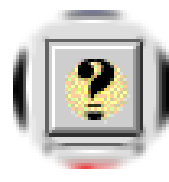

The ATI Guide is an additional source of information when you are using the ATI Displays control panel. It behaves similarly to the Mac OS Guide that comes with your computer.

Access the ATI Guide by clicking on the Apple Guide  $\mathbf{\Omega}$  icon on the ATI Displays control panel, or the ATI Config Menu. The ATI Guide stays in front of other windows on the screen so the instructions are always visible. To move the ATI Guide window to another location, drag it by the title bar.

Select a topic from the main ATI Guide window to get detailed instructions for a specific task. To return to the main ATI Guide window, click the Topics icon in the lower-left corner of the Guide window. When you're finished using ATI Guide, click the close box.

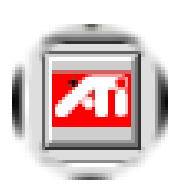

## <span id="page-25-2"></span>**Customer Support**

You can obtain Customer Support information by clicking the ATI icon in the ATI Displays control panel. You can also generate a problem report.

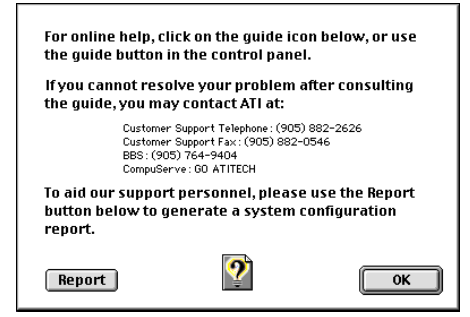

<span id="page-25-3"></span>Please refer to the ATI Guide for additional instructions on generating a problem report.

Before calling about a suspected problem, please complete the problem report, and have the report file either on-screen or printed out for reference during your call. Important information about your computer is automatically included when you generate the report.

# <span id="page-26-0"></span>**Using QuickTime Playback**

RAGE ORION's QuickTime playback acceleration allows you to stretch even the smallest movies to full screen size without compromising frame rate or image quality. RAGE ORION's hardware scaler maintains the original quality of your QuickTime movie when scaling to a larger size – even full screen.

RAGE ORION's QuickTime playback acceleration displays in millions of colors, even if the current color depth setting is 256 colors. When the monitor is set to display in grayscale, QuickTime movies are accelerated in grayscale, they are not converted to color. When scaling video, RAGE ORION uses special hardware techniques (alpha blending and chroma interpolation) to enhance the video quality instead of just repeating pixels.

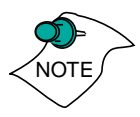

*To use RAGE ORION's playback acceleration, you must have QuickTime version 3.0 or greater installed on your computer.* 

## <span id="page-26-1"></span>**Optimizing Video Playback**

When you scale a movie, your computer switches from QuickTime's software scaler to RAGE ORION's hardware scaler to produce better results. However, QuickTime will not switch to hardware scaling in the following situations:

- playing video in double size *Try manually scaling the video slightly off exactly double the size.*
- pausing the video
- using single frame advance
- watching the video in reverse
- <span id="page-26-2"></span>• playing a video that has not been saved in Cinepak, Indeo, or MPEG-1 compressed format

QuickTime clips must be in Cinepak (the most common QuickTime movie format), Indeo, or MPEG-1 format to be scaled by RAGE ORION. To determine if a video will be accelerated using RAGE ORION's hardware scaler, check the video format.

#### <span id="page-27-0"></span>**To check the format of a video**

- 1 Open the movie using Apple Movie Player.
- 2 Choose Get Info, from the Movie menu.
- **3** From the 1st pull down menu, select Video Track.
- 4 From the 2nd pull down menu, select Format.
- 5 Read the format type. Remember, only Cinepak, Indeo, and MPEG-1 formats use RAGE ORION's QuickTime acceleration and hardware scaler.

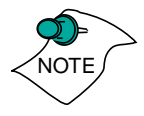

*Some multimedia titles on CD-ROM incorporate QuickTime clips that do not allow movies to be stretched during playback. These QuickTime clips cannot be accelerated while viewing the multimedia title.*

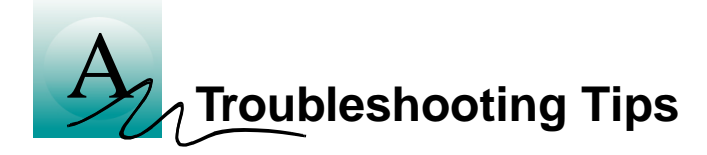

# <span id="page-28-1"></span><span id="page-28-0"></span>**Before Contacting Customer Support**

If you have a general question, or encounter problems with your card, please review this information completely before contacting Customer Support.

You can create a problem report from the ATI Displays control panel. Please refer to the ATI Guide for instructions on generating this problem report, and for general troubleshooting tips not covered in this section.

Before calling about a suspected problem, please complete the problem report, and have the report file either on-screen or printed out for reference during your call. Important information about your system is automatically included when you generate the report.

## <span id="page-28-2"></span>**Solutions to Common Problems**

#### **Why can't I get a resolution higher than 640x480?**

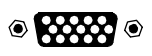

If the monitor is connected to the VGA monitor port on your RAGE ORION card...

• go to the ATI Displays control panel, click "VGA Monitors", and select a monitor type which matches the specifications of your monitor. This allows more resolutions to be available for selection in the standard Mac OS Monitors & Sound control panel.

### **I have a monitor with three BNC connectors. Why won't it work with my RAGE ORION card?**

• Monitors that only have three BNC connectors require a synchronization ("sync") signal to be sent down the green line. This is called Sync-on-Green (SOG). ATI accelerator cards do not output an SOG signal. Adapters are available for your Mac OS computer to convert the separate sync signal from the ATI card to an SOG signal for the monitor. Check with your local Apple Authorized Dealer for availability of SOG adapters.

#### **I have a monitor with five BNC connectors. Why won't it work with my RAGE ORION card?**

- For a cable with five BNC connectors, ensure that they are all connected to the monitor. If only three of the cables are connected (i.e., R, G, and B), the monitor is expecting a Sync-on-Green (SOG) signal.
- Some monitors may have a switch to set the monitor to either SOG or separate sync. If the switch is set to SOG, the monitor will show a scrambled display. Setting the switch to separate/composite sync may resolve the problem.
- A number of BNC cables, even though they are designed for Mac OS computers, do not supply the sense code needed by the graphics card. Using an adapter which sets the appropriate sense code should solve the problem.

### **After selecting a VGA monitor type in the VGA Monitors dialog, I couldn't change the resolution in the Resolutions Supported scroll list.**

This scroll list in the ATI Displays control panel only shows the available resolutions for the monitor type selected, and will not allow you to select and change resolutions. Changing resolutions can only be done through the standard Monitors & Sound control panel, Control Strip module, or by using the Popup Menu supplied with the RAGE ORION card.

#### **Does the RAGE ORION work in all Power Macintosh**

#### **computers?**

• No, the RAGE ORION only works with PCI-based Power Macintosh computers. The minimum system requirements are listed in ["What You'll Need" on page 2.](#page-5-2)

### **After installing RAGE ORION, I noticed some sound distortion. Why?**

- Disabling Virtual Memory in the Memory control panel may resolve this problem. Certain Mac OS computers may experience sound corruption while using QuickDraw 3D accelerated applications even with Virtual Memory turned off.
- Installing the ATI Sound Catalyst extension corrects sound corruption in certain Macintosh computers. Additional information on the Sound Catalyst extension is available in the Read Me document in the Sound Catalyst folder.
- If you still have sound related problems, check with the manufacturer of your Mac OS computer for any sound related software updates they may have.

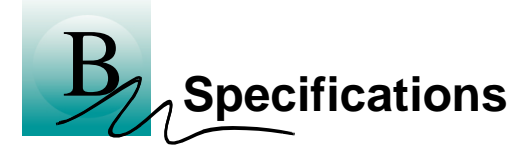

## <span id="page-32-2"></span><span id="page-32-1"></span><span id="page-32-0"></span>**Video Mode Table**

The video mode table below lists the color depth capabilities for the supported resolutions on your RAGE ORION card.

Please consult your monitor's specifications to determine which resolutions are available with your display.

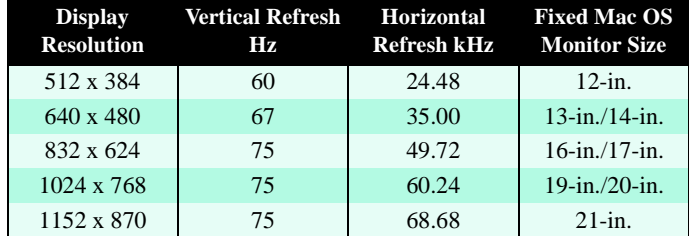

### **Mac OS 2D Resolutions**

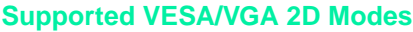

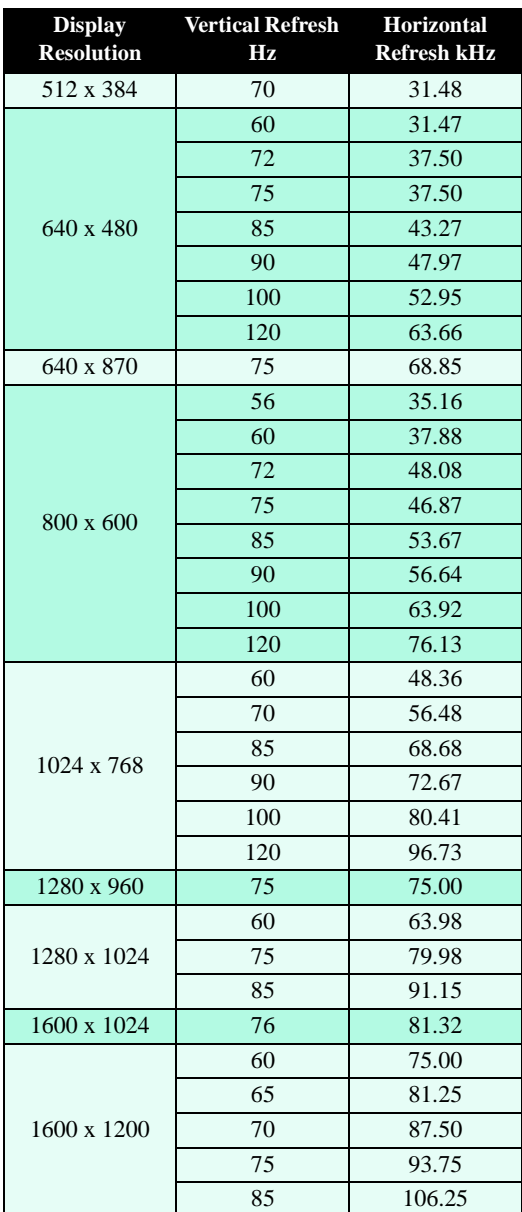

## <span id="page-34-0"></span>**3D Mode Table**

The 3D mode table measures the number of full screen 3D windows that are possible to display at a given resolution. For example, a value of 2.75 means that there is enough memory left over in the current mode to run 2 full screen 3D windows and another at 3/4 the size of full screen. A value of 0.40 means that largest 3D window will be just less than 1/2 the size of full screen.

In the following table, 3D windows are considered to use a back buffer and z-buffer.

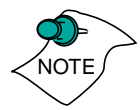

*3D acceleration is not supported when your color depth is 256 colors. In this color depth, there are too few colors to display complex 3D textures.* 

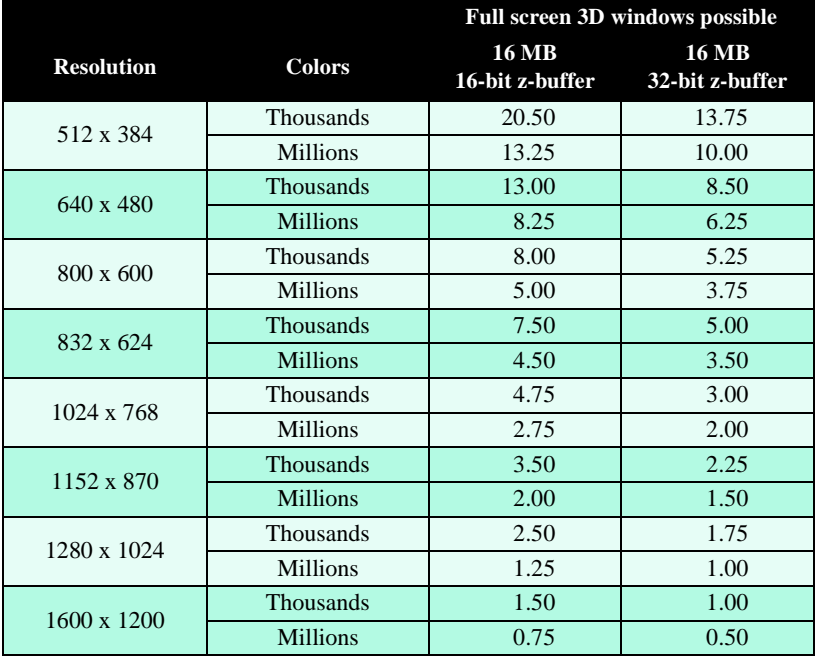

# <span id="page-35-1"></span><span id="page-35-0"></span>**Specifications**

## **System Requirements**

• Power Macintosh or Mac OS compatible computer with a PCI slot

## **Operating System**

- Mac OS software (version 8.0 or higher)
- QuickTime (version 3.0 or higher)
- QuickDraw 3D (version 1.5.4 or higher)

ATI Multimedia components are Mac OS 8 and Mac OS 8.5 compatible

## **Graphics Controller**

• ATI RAGE  $128 - 128$ -bit graphics and multimedia accelerator chip

## **Video Display Buffer**

- 16MB memory
- 128-bit memory interface

## **Bus**

• 32-bit PCI local bus compliant with PCI version 2.1 specification

## **Sync Signals**

- Separate horizontal and vertical sync at TTL levels
- Composite sync at TTL levels

## **Video Memory Address**

- Supports PCI Multimedia Standard
- Supports 16MB relocatable memory aperture

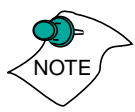

## <span id="page-36-0"></span>**Display Connector**

• VGA Connector - Standard VGA *Monitors with Apple connectors are supported using the Apple-to-VGA video adapter (included).*

## **Video Interrupt**

• PCI interrupt request enabled; interrupt is auto configured by system

#### **Power**

•  $+5V \pm 5$ %, @ 1.3A typical

### **Environment**

- Ambient Temperature:  $50^{\circ}$  to  $122^{\circ}$  F ( $10^{\circ}$  to  $50^{\circ}$  C) operation.  $32^{\circ}$  to  $162^{\circ}$  F (0° to 70° C) storage
- Relative Humidity: 5% to 90% non-condensing operation, 0% to 95% storage

#### **MTBF**

• 120,000 hours

## **EMC Certification**

• FCC Class B

## **Safety**

• PCB made from UL-listed flame retardant material

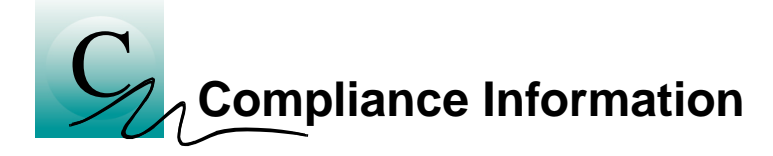

## <span id="page-38-0"></span>**FCC Compliance Information**

This device is in conformity with part 15 of the FCC Rules. Operation of this product is subject to the following two conditions: (1) this device may not cause harmful interference, and (2) this device must accept any interference received, including interference that may cause undesired operation.

This equipment has been tested and found to comply with the limits for a Class B digital device, pursuant to Part 15 of the FCC Rules. These limits are designed to provide reasonable protection against harmful interference in a residential installation.

This equipment generates, uses and can radiate radio frequency energy and, if not installed and used in accordance with manufacturer's instructions, may cause harmful interference to radio communications. However, there is no guarantee that interference will not occur in a particular installation.

If this equipment does cause harmful interference to radio or television reception, which can be determined by turning the equipment off and on, the user is encouraged to try to correct the interference by one or more of the following measures:

- Re-orient or relocate the receiving antenna.
- Increase the separation between the equipment and receiver.
- Connect the equipment to an outlet on a circuit different from that to which the receiver is connected.

Consult the dealer or an experienced technician for help.

- The use of shielded cables for connection of the monitor to the graphics card is required to ensure compliance with FCC regulations.
- Changes or modifications to this unit not expressly approved by the party responsible for compliance could void the user's authority to operate this equipment.

#### **Industry Canada Compliance Statement**

ICES-003This Class B digital apparatus meets all requirements of the Canadian Interference-Causing Equipment Regulations.

Cet appareil numérique de la Classe B Respecte toutes les exigences du Règlement sur le matérial brouiller du Canada.

#### **CE Compliance Information**

EMC Directive 89/336/EEC and Amendment 92/31/EEC, Class B Digital Device

EN 50081-1, Generic Emissions Standard for Residential, Commercial and Light Industrial Products

(EN 55022/CISPR 22, Limits and Methods of Measurement of Radio Interference Characteristics Information Technology Equipment) *Warning: This is a Class B product. In a domestic environment this product may cause radio interference in which case the user may be required to take adequate measures.*

EN 50082-1, Generic Immunity Standard for Residential, Commercial and Light Industrial Products

(IEC 801-2, IEC 801-3, IEC 801-4)

Directive EMC 89/336/CEE et amendement 92/31/CEE, dispositif numérique de Classe B

EN 50081-1, Norme sur les émissions génériques pour les produits domestiques, commerciaux et industriels légers

(EN 55022/CISPR 22, Limites et méthodes de mesure des caractéristiques d'interférences radiophoniques, Matériel des technologies de l'information) *Mise en garde: ceci est un produit de Classe B. Il risque produire des interférences radiophoniques dans un environnement domestique auquel cas l'utilisateur peut se voir demandé de prendre des mesures adéquates.*

EN 50082-1, Norme sur l'immunité générique pour produits domestiques, commerciaux et industriels légers.

(CEI 801-2, CEI 801-3, CEI 801-4)

EMC Richtlinie 89/336/EEC und Änderung 92/31/EEC, Digitales Gerät der Klasse B

EN 50081-1, Allgemeiner Emissions-Standard für Haushalt- und kommerzielle Produkte sowie Erzeugnisse der Leichtindustrie

(EN 55022/CISPR 22, Beschränkungen und Verfahren der Messung von informationstechnischen Ausrüstungen mit Funkstörmerkmalen)

Warnung: Dies ist ein Erzeugnis der Klasse B. Dieses Erzeugnis kann Funkstörungen im Wohnbereich verursachen; in diesem Fall können entsprechende Maßnahmen seitens des Benutzers erforderlich sein.

EN 50082-1. Allgemeiner Unempfindlichkeits-Standard für Haushaltund kommerzielle Produkte sowie Erzeugnisse der Leichtindustrie

(IEC 801-2, IEC 801-3, IEC 801-4)

<span id="page-42-1"></span><span id="page-42-0"></span>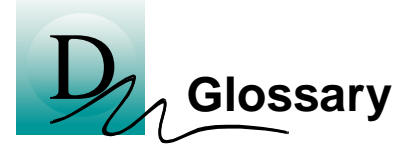

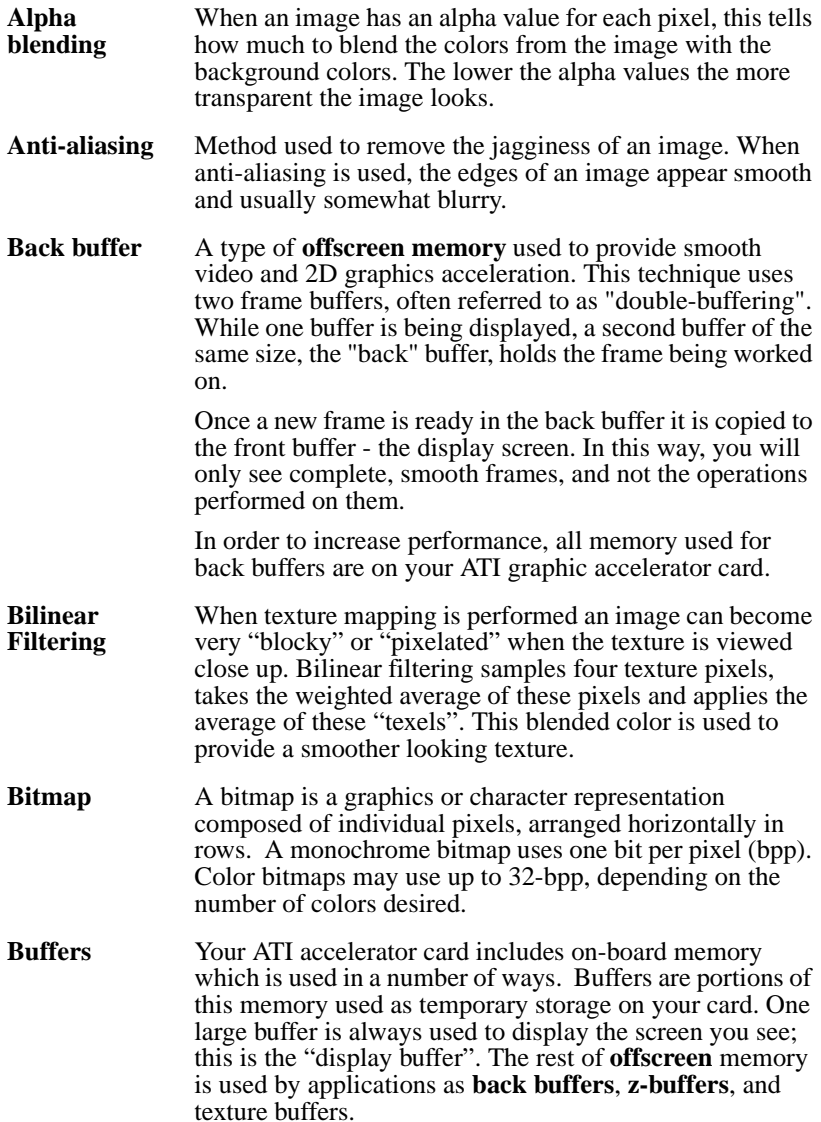

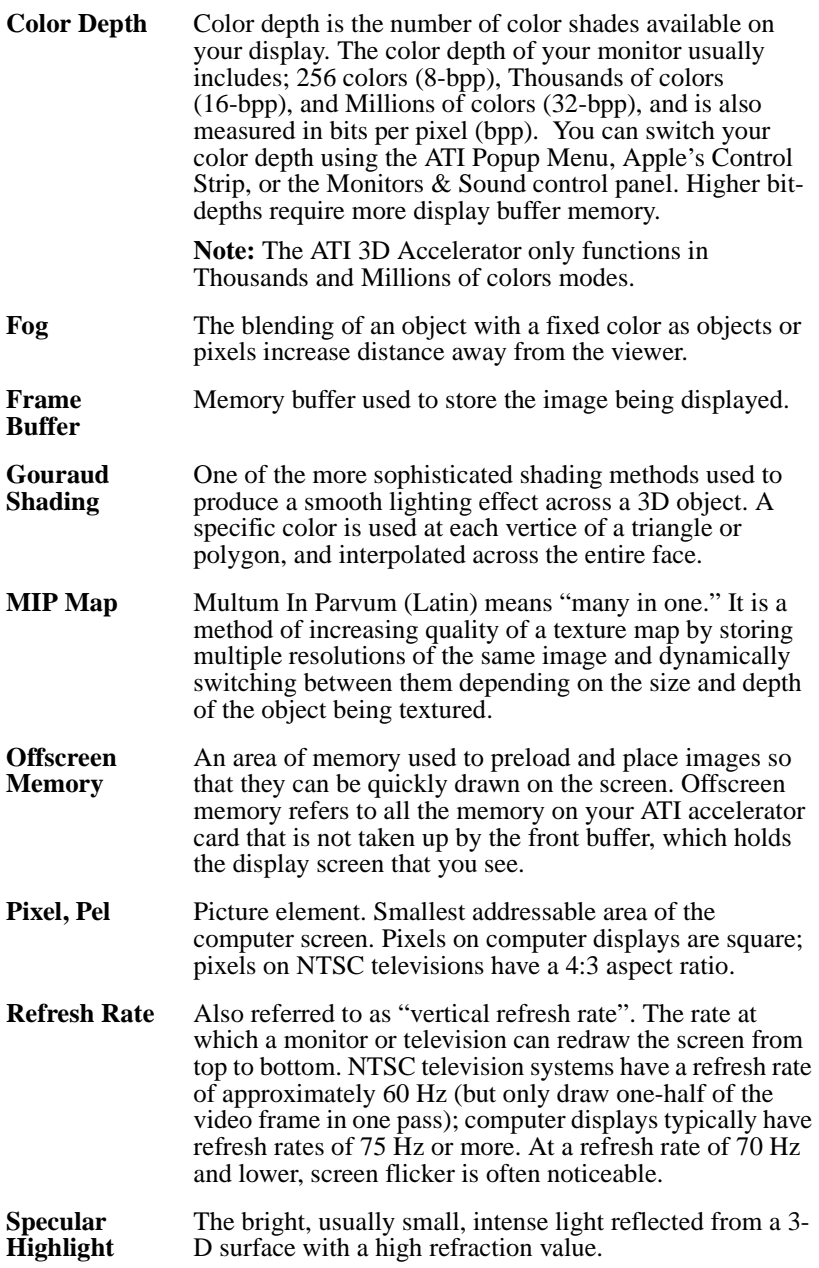

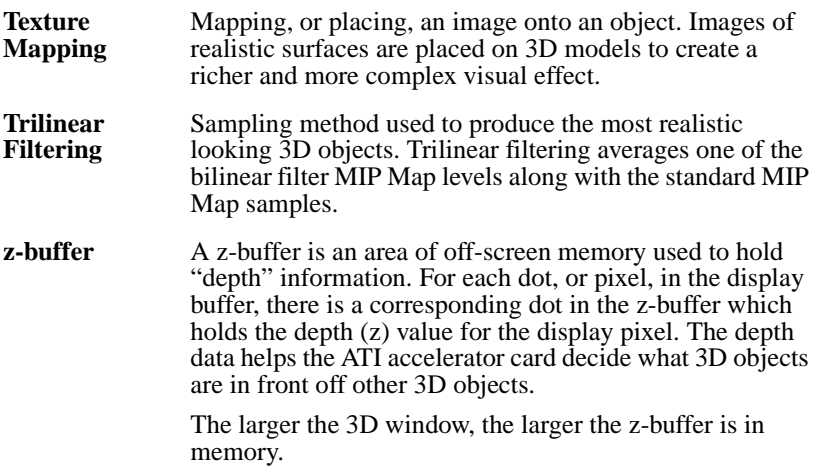

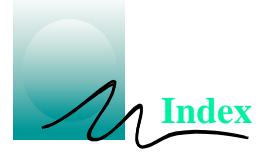

## **Numerics**

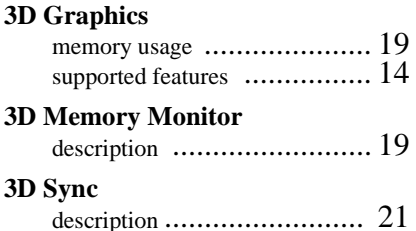

## **A**

## **Apple Displays** using VGA adapter ........... [2,](#page-5-3) [33](#page-36-0) **ATI Displays control panel** description [................... 11,](#page-14-3) [15](#page-18-2) **ATI Guide** accessin[g ................. 2,](#page-5-4) [15,](#page-18-3) [22](#page-25-1) description [................... 11,](#page-14-4) [22](#page-25-1)

## **D**

#### **Display Adapters**

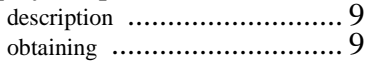

## **Display Data Channel**

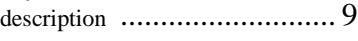

## **G**

### **Graphic Card**

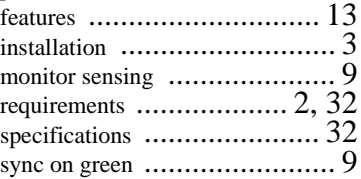

## **I**

### **Installation**

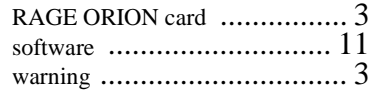

## **M**

#### **Monitor Resolution**

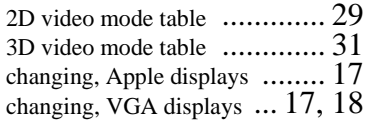

## **Q**

## **QuickDraw 3D**

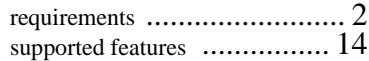

#### **QuickTime**

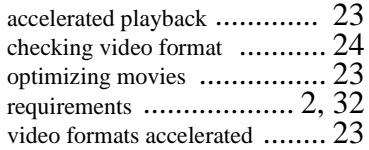

## **S**

#### **Software**

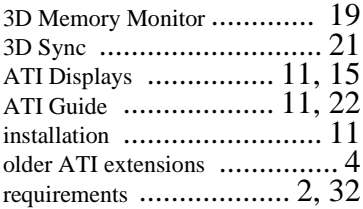

## **T**

## **Troubleshooting**

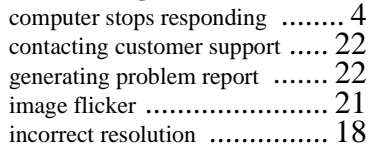

## **V**

## **Video Card**

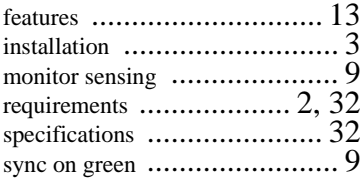